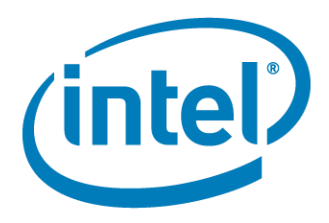

# **Intel Unite® Plugin for Logitech GROUP\* and Logitech CONNECT\* Devices**

INSTALLATION AND USER GUIDE

November 2017

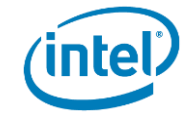

You may not use or facilitate the use of this document in connection with any infringement or other legal analysis concerning Intel products described herein. You agree to grant Intel a non-exclusive, royalty-free license to any patent claim thereafter drafted which includes subject matter disclosed herein.

No license (express or implied, by estoppel or otherwise) to any intellectual property rights is granted by this document.

All information provided here is subject to change without notice. Contact your Intel representative to obtain the latest Intel product specifications and roadmaps.

The products described may contain design defects or errors known as errata, which may cause the product to deviate from published specifications. Current characterized errata are available on request.

Copies of documents, which have an order number and are referenced in this document, may be obtained by calling 1- 800-548-4725 or by visiting: http://www.intel.com/design/literature.htm

Intel technologies' features and benefits depend on system configuration and may require enabled hardware, software or service activation. Learn more at http://www.intel.com/ or from the OEM or retailer.

Intel, the Intel logo, and Intel Unite are trademarks of Intel Corporation or its subsidiaries in the United States and/or other countries.

\*Other names and brands may be claimed as the property of others.

Copyright © 2017, Intel Corporation. All rights reserved.

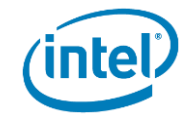

# **Contents**

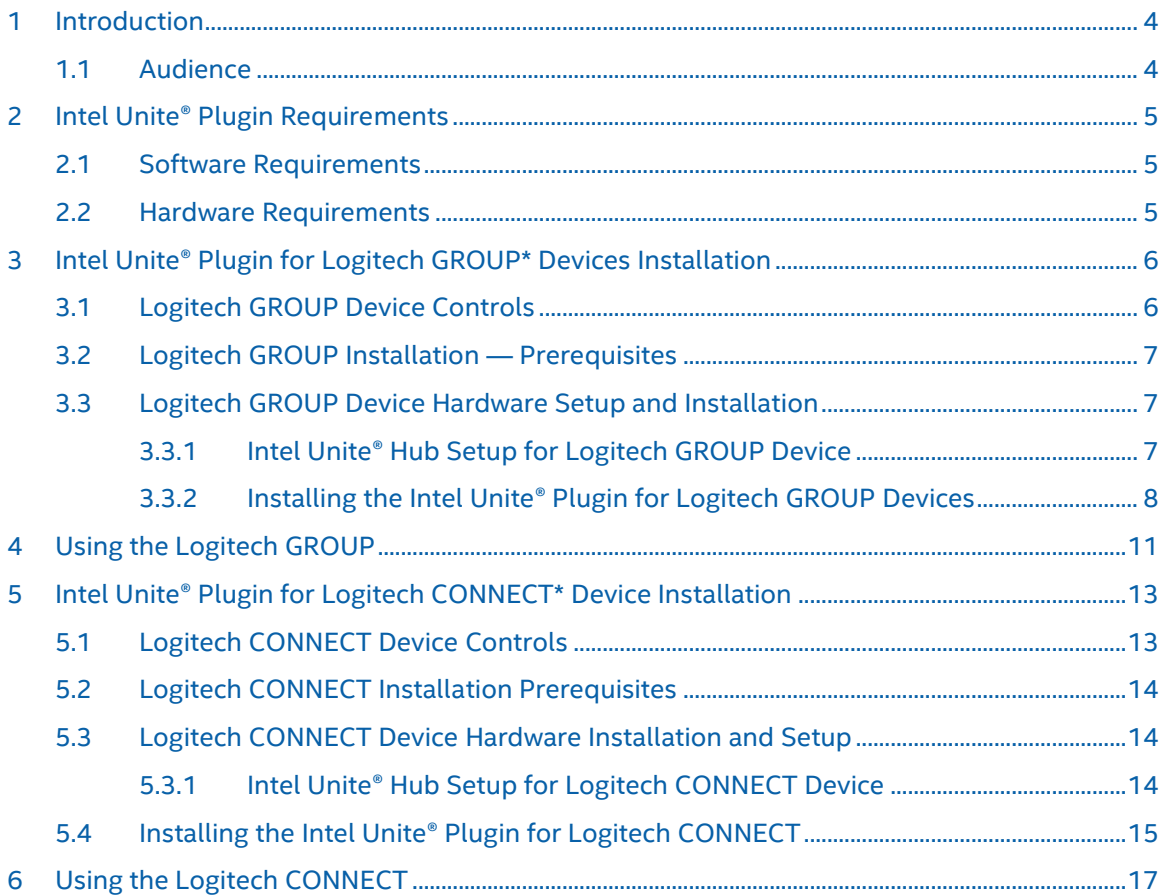

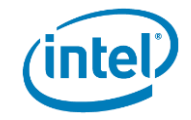

# <span id="page-3-0"></span>1 Introduction

Welcome to the Intel Unite® Plugin Guide for Logitech\* GROUP\* and CONNECT\* devices. This document highlights the basic but necessary steps to setup the plugin for a production environment.

### <span id="page-3-1"></span>1.1 Audience

This document is designed for use by IT professionals operating within a corporate environment.

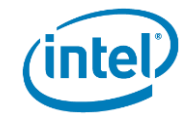

# <span id="page-4-0"></span>2 Intel Unite® Plugin Requirements

# <span id="page-4-1"></span>2.1 Software Requirements

The following software is required for the installation and use of the Intel Unite® plugin for Logitech\* GROUP\* and CONNECT\* devices.

- **■** Intel Unite® Hub software version 3.1
- Intel Unite® Plugin for Logitech\* version 1.0

# <span id="page-4-2"></span>2.2 Hardware Requirements

This document covers the Logitech plugin that is used with two different Logitech products, the Logitech GROUP Kit and the Logitech CONNECT device. Because the behavior of the two devices is different, follow the installation for the device you are using.

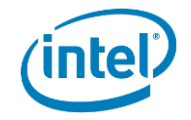

# <span id="page-5-0"></span>3 Intel Unite® Plugin for Logitech GROUP\* Devices Installation

<span id="page-5-2"></span>The Logitech GROUP\* devices are shown i[n Figure 1](#page-5-2) an[d Figure 2.](#page-5-3)

Figure 1. Logitech GROUP Camera

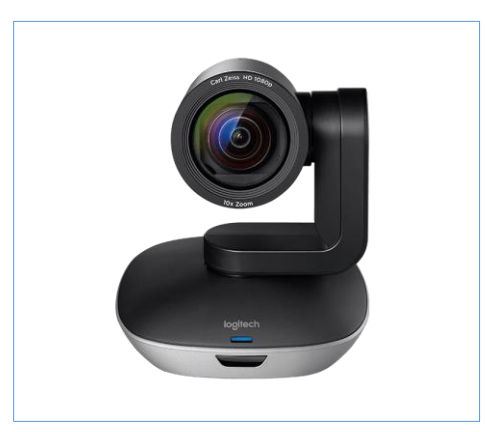

Figure 2. Logitech GROUP Speaker

<span id="page-5-3"></span>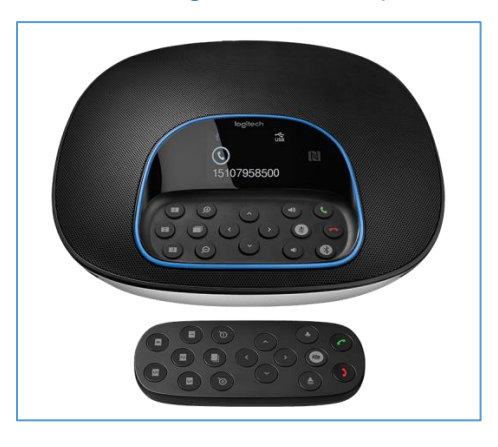

# <span id="page-5-1"></span>3.1 Logitech GROUP Device Controls

- Audio out: +/- Mute
- **Microphone: +/- Mute**
- **Camera Controls:**
	- **Zoom** +/-
	- **Tilt and Pan**
	- **Note:** When the camera is set at 100% zoom out (Zoom -) the tilt and pan are disabled by the hardware. In this case, to unlock the tilt and pan use the zoom control in the plug in.

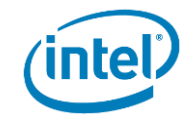

# <span id="page-6-0"></span>3.2 Logitech GROUP Installation - Prerequisites

- **The Logitech GROUP system does not require any software or driver installation.**
- **■** The Intel Unite® plugin for Logitech requires that the Logitech device is configured as the system Default device for playback and recording devices.
- **The Intel Unite® plugin for Logitech GROUP device is downloaded from the Plugin Repository.**
- **■** Install Intel Unite® Hub software in Enterprise mode.

### <span id="page-6-1"></span>3.3 Logitech GROUP Device Hardware Setup and Installation

To install the hardware, connect the Logitech GROUP device(s) to the Intel Unite® hub PC via USB per the vendor instructions.

#### <span id="page-6-2"></span>3.3.1 Intel Unite® Hub Setup for Logitech GROUP Device

The Intel Unite® plugin for Logitech requires that the Logitech devices be configured as the system default devices for playback and recording devices.

To set the system defaults:

- 1. Right click the **Speaker** icon in the system tray.
- 2. Select **Playback Devices**.
	- a. Select **Logi GROUP Speakerphone** from the list of Output devices [\(Figure 3\)](#page-6-3).

#### <span id="page-6-3"></span>Figure 3. Playback Devices Sample

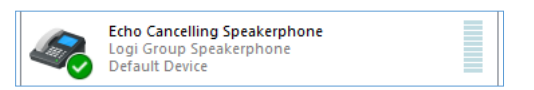

- b. Right-click and select **Set as Default Device**.
- 3. Select the **Recording Tab**.
	- a. Select **Logi GROUP Speakerphone** from the list of output devices [\(Figure 4\)](#page-6-4).

#### <span id="page-6-4"></span>Figure 4. Recording Devices Sample

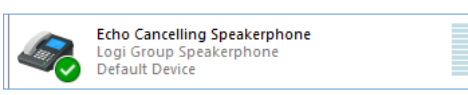

b. Right-click and select **Set as Default Device**.

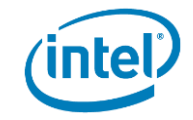

### <span id="page-7-0"></span>3.3.2 Installing the Intel Unite® Plugin for Logitech GROUP Devices

On the Intel Unite® Hub PC, install the **Intel Unite®** plugin for Logitech GROUP devices

1. Open the **Plugin MSI** file.

The **Setup Window** opens as shown i[n Figure 5.](#page-7-1)

<span id="page-7-1"></span>Figure 5. Setup Window

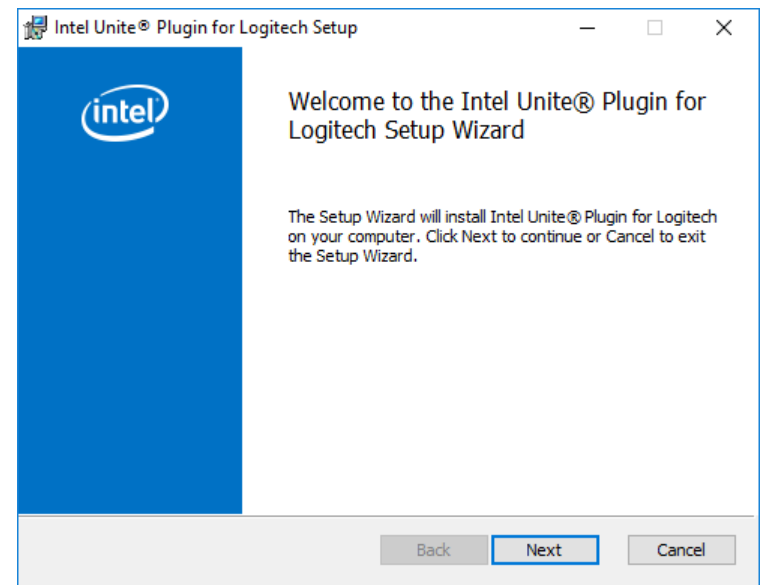

2. Select **Next** [\(Figure 5\)](#page-7-1).

The **End User License Agreement** window opens as shown in [Figure 6.](#page-8-0)

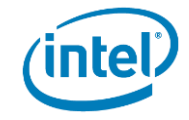

#### <span id="page-8-0"></span>Figure 6. License Agreement Window

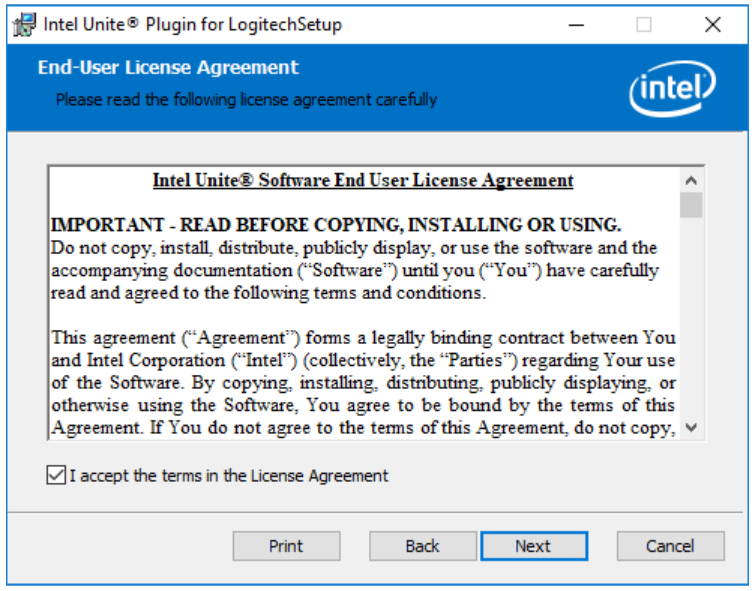

- 3. Accept the terms in the **License Agreement** [\(Figure 6\)](#page-8-0).
- 4. Select **Next** [\(Figure 6\)](#page-8-0).

The **Ready to install** window opens as shown in [Figure 7.](#page-8-1)

#### <span id="page-8-1"></span>Figure 7. Install Window

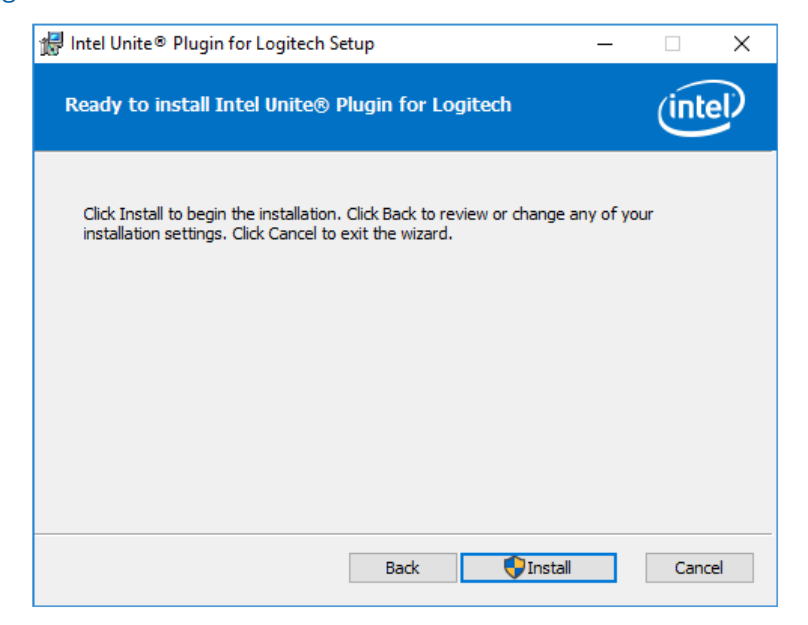

#### 5. Select **Install** [\(Figure 7\).](#page-8-1)

The **Completed Install** window opens as shown in [Figure 8.](#page-9-0)

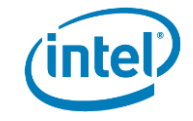

### <span id="page-9-0"></span>Figure 8. Completed Install Window

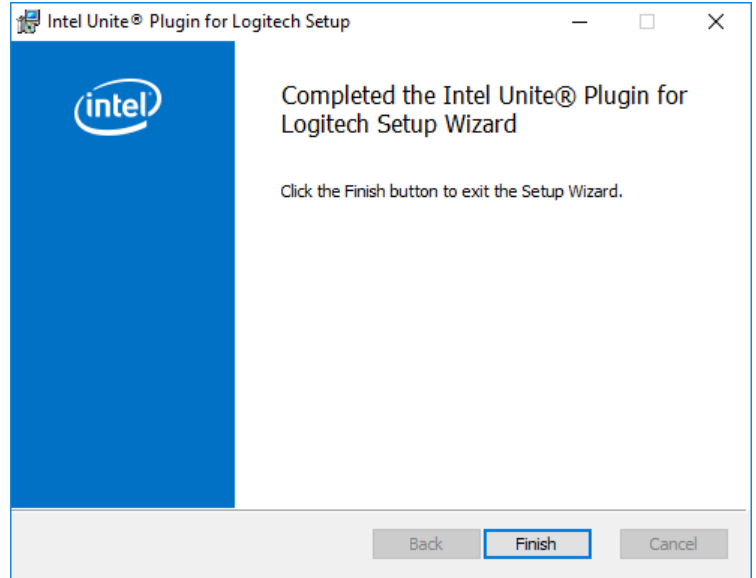

6. Select **Finish** [\(Figure 8\)](#page-9-0)

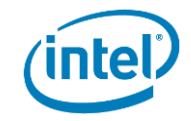

# <span id="page-10-0"></span>4 Using the Logitech GROUP

After the plugin is installed on the Intel Unite® hub PC, the plugin is automatically available to any Intel Unite® client that makes a connection to the hub.

After the connection is made, the **Logitech GROUP Plugin** icon is visible at the bottom of the **Intel Unite®**  client management window [\(Figure 9\)](#page-10-1).

To launch the plugin, select the **Logitech GROUP Plugin** icon located at the bottom of the window [\(Figure](#page-10-1)  [9\).](#page-10-1)

#### <span id="page-10-1"></span>Figure 9. Intel Unite® Client Management Window

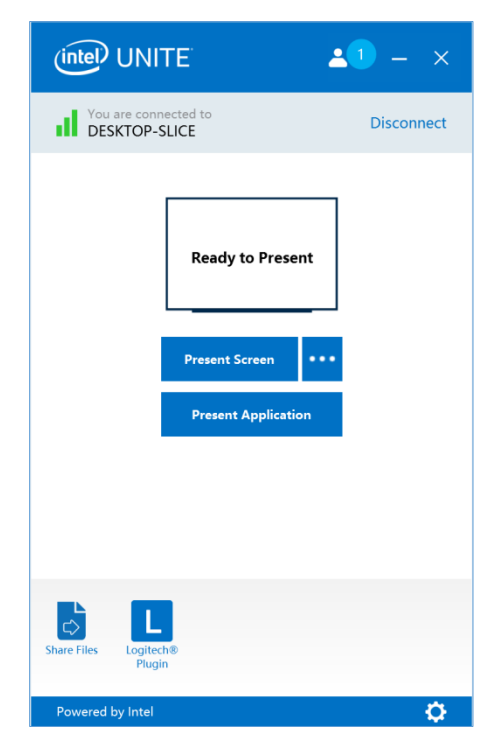

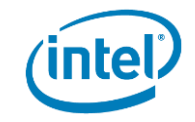

After the plugin is launched, the **Logitech GROUP Device Controls** window opens [\(Figure 10\)](#page-11-0).

#### **Logitech GROUP Device Controls**

The Logitech GROUP camera automatically sleeps when not in use; therefore, whenever a user issues camera controls, the camera must be streaming video for the controls to work reliably.

▪ **Move Up, Move Down, Move Left,** and **Move Right**.

Movement controls by the plugin are reflected by physical camera movements and are shown on the video stream.

- **Zoom In** and **Zoom Out**: Control allows the camera to zoom in and out.
- **Volume Up** and **Volume Down**: Controls the Logitech GROUP speaker if it is designated as the system default speaker.
- **Speaker** State Icon Shows the state of the speaker.
- Microphone State Icon Shows the state of the microphone.

#### <span id="page-11-0"></span>Figure 10. Intel Unite® Client Plugin Management — Logitech GROUP Device Controls

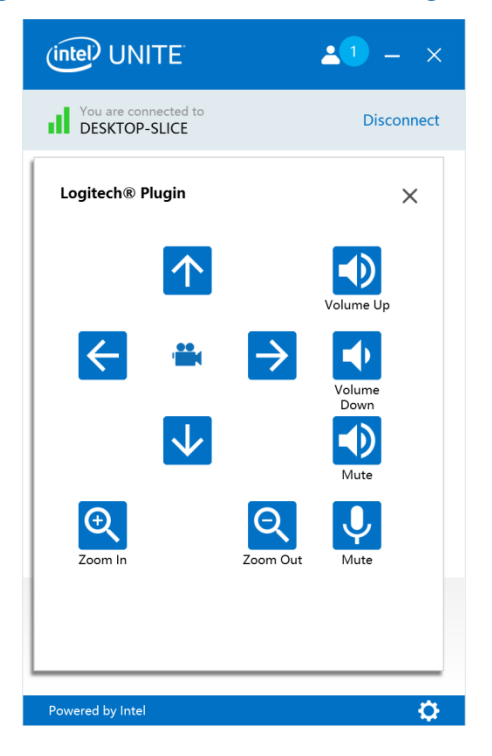

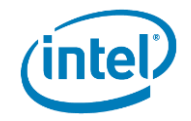

# <span id="page-12-0"></span>5 Intel Unite® Plugin for Logitech CONNECT\*Device Installation

# <span id="page-12-1"></span>5.1 Logitech CONNECT Device Controls

- **Audio out:** +/- Mute
- **Microphone: +/- Mute**
- **Camera Controls:**
	- **Zoom** +/-
	- **Tilt and Pan**
	- **Note:** Tilt and Pan has three available positions (Hardware limitation).
	- **Note:** When the camera is in a 100% zoom-out configuration, the tilt and pan are disabled by the hardware. To unlock the tilt and pan functions of the device, use the zoom control within the plugin and then zoom in one-step.

#### Figure 11. Logitech CONNECT\*

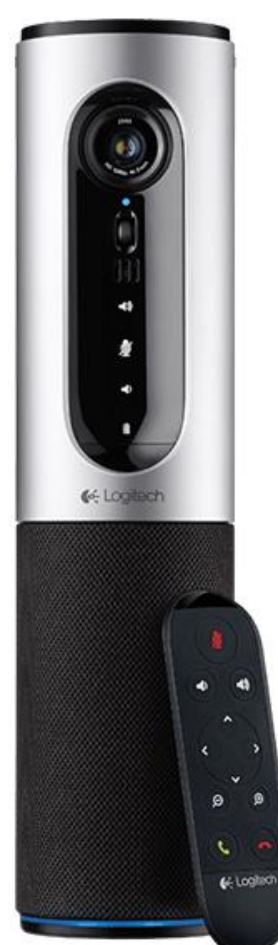

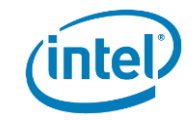

# <span id="page-13-0"></span>5.2 Logitech CONNECT Installation Prerequisites

- **·** The Logitech CONNECT\* device does not require software or driver installation.
- **■** The Intel Unite® plugin for Logitech requires that the Logitech GROUP or CONNECT device is configured as the system Default device for playback and recording devices.
- **■** The Intel Unite® plugin for the Logitech CONNECT device is downloaded from the Plugin Repository.
- **■** Install Intel Unite® hub software in Enterprise mode.

# <span id="page-13-1"></span>5.3 Logitech CONNECT Device Hardware Installation and Setup

To install the hardware, connect the Logitech GROUP device(s) to the Intel Unite® hub PC via USB according to vendor instructions.

#### <span id="page-13-2"></span>5.3.1 Intel Unite® Hub Setup for Logitech CONNECT Device

The Intel Unite® plugin for Logitech requires that the Logitech devices be configured as the system default devices for playback and recording devices.

- 1. Right-click the speaker icon in the system tray.
- 2. Select **Playback Devices**
	- a. Select **ConferenceCam CONNECT** from the list of output devices [\(Figure 12\)](#page-13-3).

#### <span id="page-13-3"></span>Figure 12. Playback Devices Sample

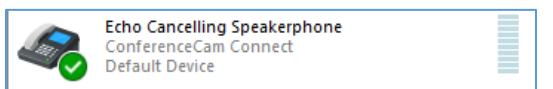

- b. Right-click and select **Set as Default Device**.
- 3. Select the **Recording Tab**.
	- a. Select **ConferenceCam CONNECT** from the list of output devices [\(Figure 13\)](#page-13-4).

#### <span id="page-13-4"></span>Figure 13. Recording Devices Sample

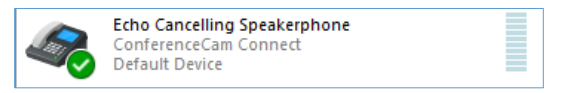

b. Right-click and select **Set as Default Device**.

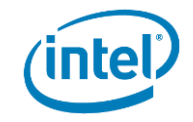

# <span id="page-14-0"></span>5.4 Installing the Intel Unite® Plugin for Logitech CONNECT

On the Intel Unite® Hub PC, install the Intel Unite® plugin for Logitech CONNECT devices using the following steps.

1. Open the **Plugin MSI** file.

The **Setup Window** opens as shown i[n Figure 14.](#page-14-1)

<span id="page-14-1"></span>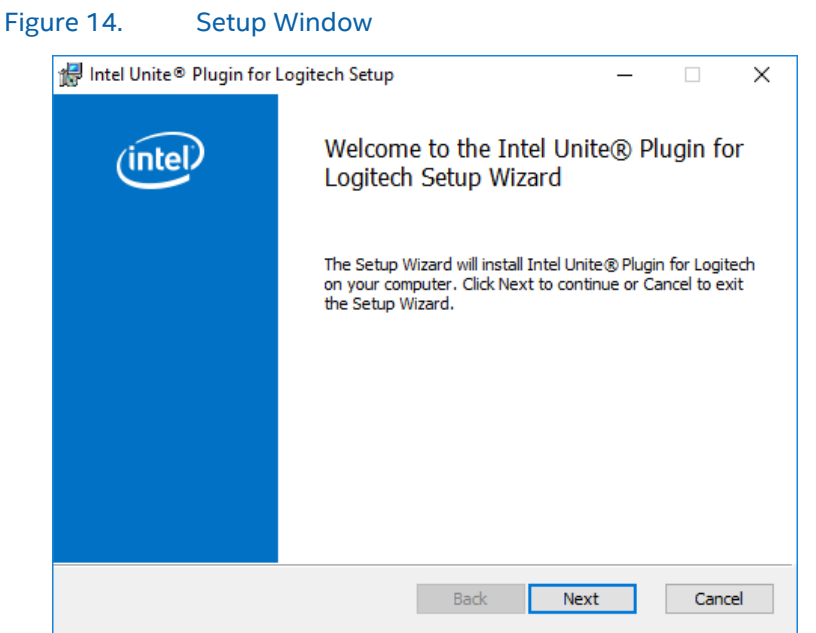

2. Select **Next** [\(Figure 14\)](#page-14-1).

The **End User License Agreement** window opens as shown in [Figure 15.](#page-14-2)

#### <span id="page-14-2"></span>Figure 15. License Agreement Window

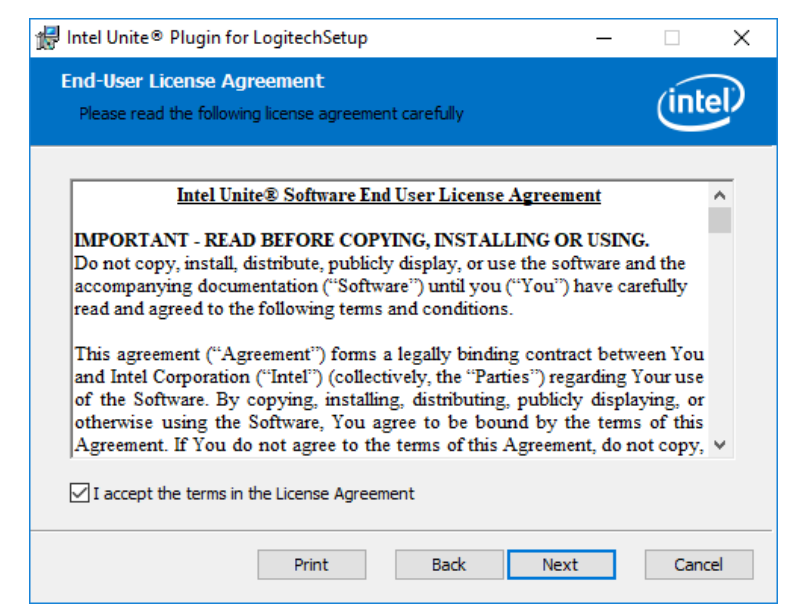

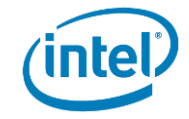

- 3. Accept the terms in the **License Agreement** [\(Figure 15\)](#page-14-2).
- 4. Select **Next** [\(Figure 15\)](#page-14-2).

The **Ready to install** window opens as shown in [Figure 16.](#page-15-0)

#### <span id="page-15-0"></span>Figure 16. Install Window

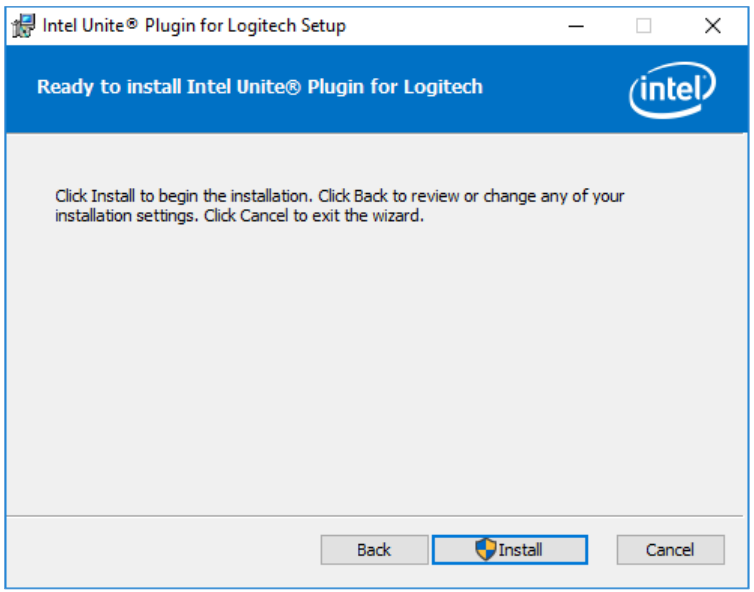

5. Select **Install** [\(Figure 16\)](#page-15-0).

The **Completed Install** window opens as shown in [Figure 17.](#page-15-1)

#### <span id="page-15-1"></span>Figure 17. Completed Install Window

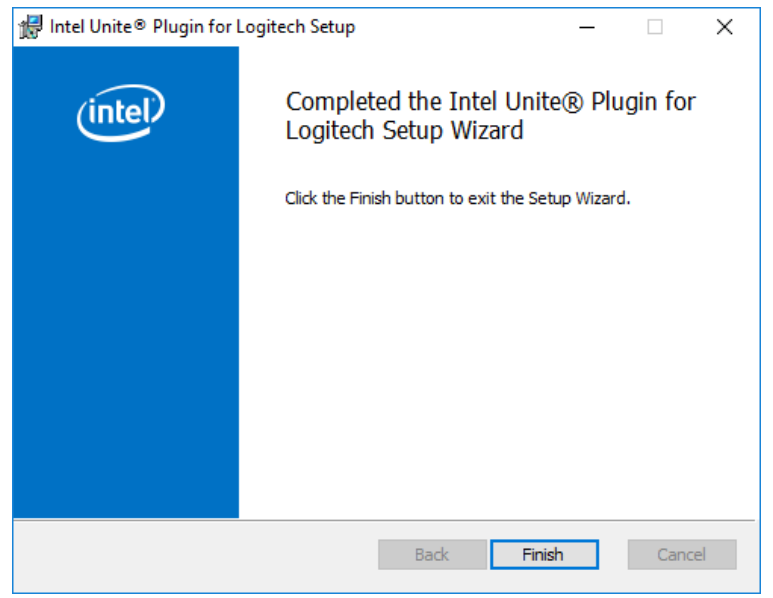

6. Select **Finish** [\(Figure 17\)](#page-15-1).

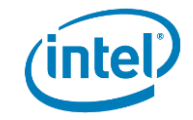

# <span id="page-16-0"></span>6 Using the Logitech CONNECT

After the plugin is installed on the Intel Unite® hub PC, the plugin is automatically available to any Intel Unite® client that makes a connection to the Unite hub.

After the connection has been made, the **Logitech Plugin** icon is visible at the bottom of the **Intel Unite®**  Client **Management** window [\(Figure 18\).](#page-16-1)

To launch the plugin, select the **Logitech Plugin** icon located at the bottom of the window [\(Figure 18\)](#page-16-1).

#### <span id="page-16-1"></span>Figure 18. Intel Unite® Client Management

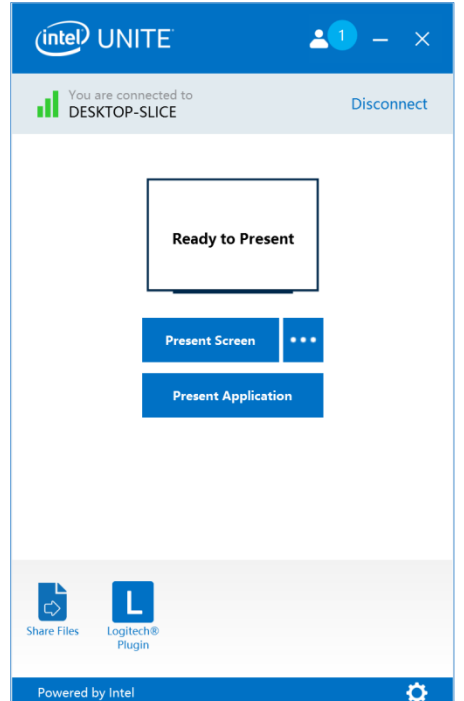

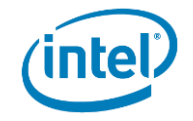

After the Plugin is launched, the **Logitech CONNECT Device Controls** window opens [\(Figure 19\)](#page-17-0).

<span id="page-17-0"></span>Figure 19. Intel Unite® Client Plugin Management — Logitech CONNECT Device Controls

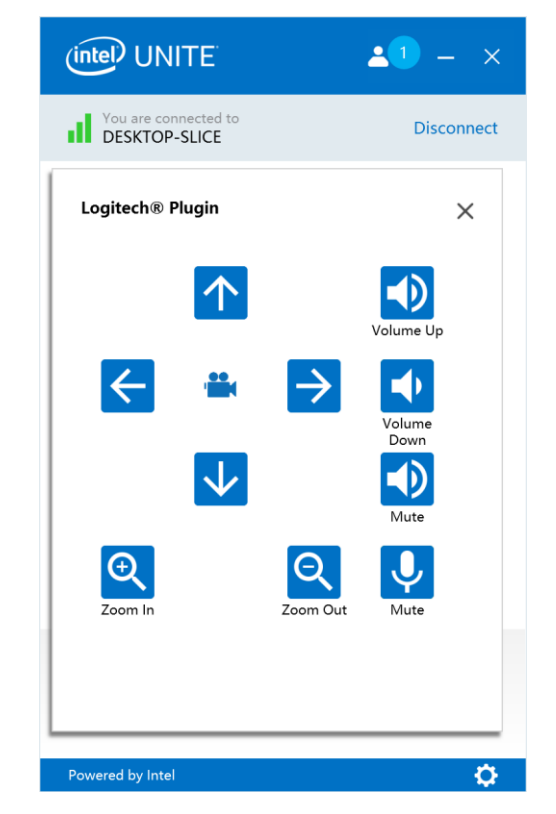

#### **Logitech CONNECT Device Controls**

The Logitech CONNECT camera automatically sleeps when not in use. Therefore, whenever a user issues camera controls, the camera must be streaming video for the controls to work reliably.

- **Move Up, Move Down, Move Left**, and **Move Right**: Movement controls by the plugin are reflected by physical camera movements and are shown on the video stream.
- **Zoom In** and **Zoom Out**: Control allows the camera to zoom in and out.
- **Volume Up** and **Volume Down**: Controls the Logitech GROUP speaker only if it is designated as the system default speaker.
- **Speaker** state icon: Shows the state of the speaker.
- **Microphone** state icon: Shows the state of the microphone.